# Linux/Git Bootcamp 15-213/513 TAs

#### Outline

- 1. Getting connected to the shark machines
- 2. Transferring files between your computer and the shark machines
- 3. Exploring and organizing your files on the shark machines
- 4. Editing files and building code on the shark machines
- 5. Using git to save your work history

Setup bundle/examples for today:

<https://cs.cmu.edu/~213/activities/gitbootcamp.zip>

(Link also available in course schedule, next to the slides for today)

- 1. Download it onto **your local computer** (using your browser, probably).
- 2. Extract the files to your **Desktop**.

(We'll get the appropriate files onto AFS in a bit.)

What's in the bundle?

- "KiTTY" an SSH client for **Windows**
	- If you're **not** using Windows, feel free to delete this now
- "gitbootcamp-example" example project

Goals for today:

- 1. Connect to the shark machines
- 2. Transfer the "gitbootcamp-example" project onto AFS
- 3. Edit and build the code in the example
- 4. Create a git repository and push your changes to a repo on GitLab

**Windows:** Inside the "KiTTY" folder:

- 1. Open "kitty portable.exe"
- 2. Click "Open" to start the connection

#### **Mac/Linux:**

- 1. Open your terminal
- 2. Run the following command (replace "andrewid" with yours):

ssh andrewid@shark.ics.cs.cmu.edu

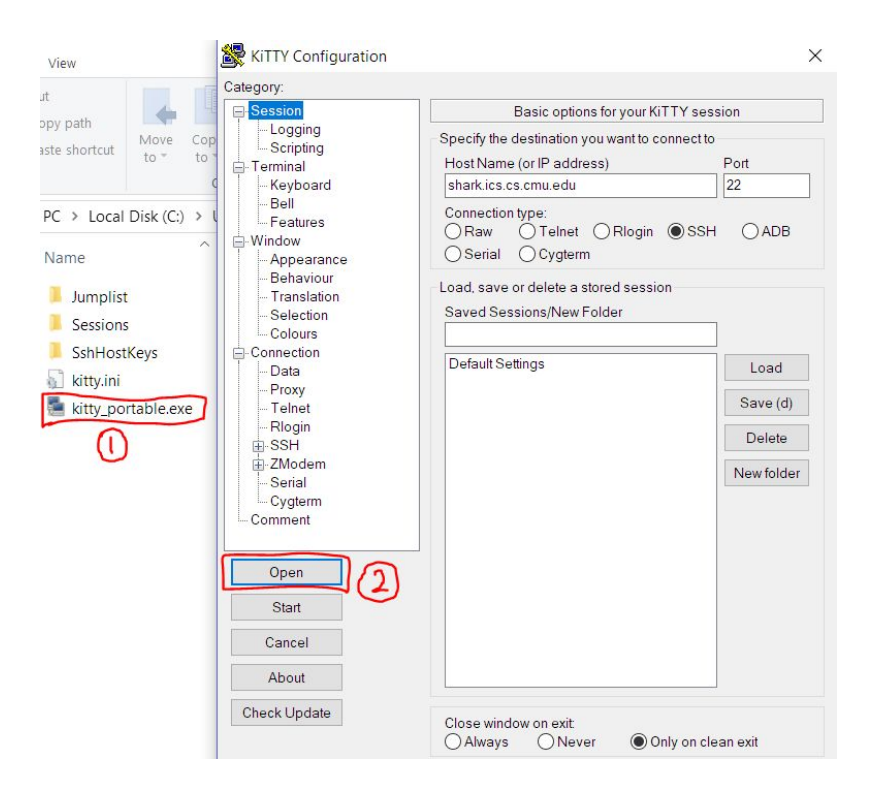

You should see something like the image on the right.

Enter your **username** (Windows) and **password** when prompted (it's normal if nothing shows up as you type).

**If you see a warning about SSH host keys**, just click or enter "yes".

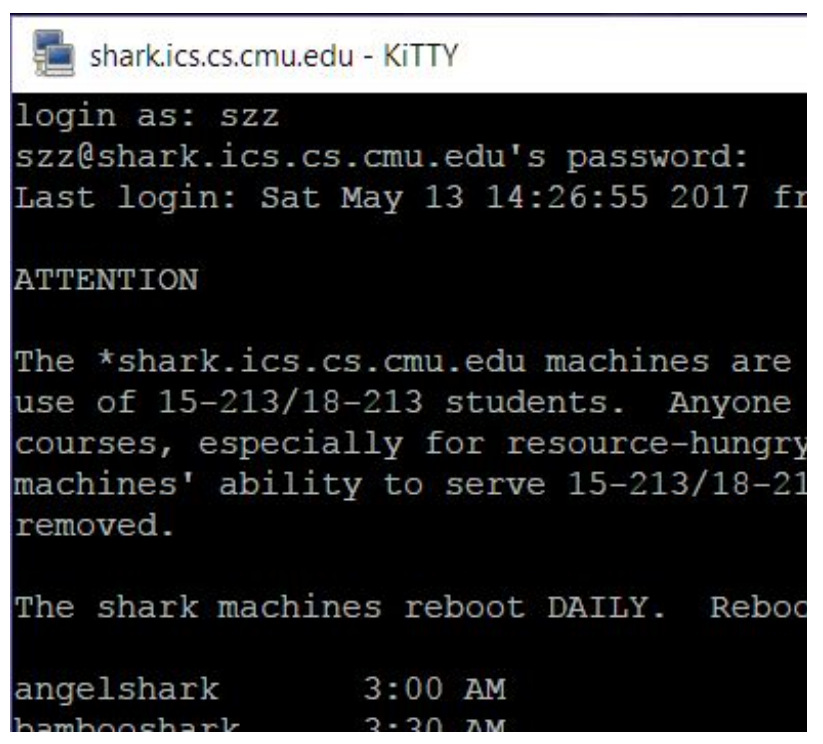

Going over using FileZilla, but a couple other ways to transfer files is

Windows Users: Kitty

\$ sftp [andrewid@shark.ics.cs.cmu.edu](mailto:andrewid@shark.ics.cs.cmu.edu)

[https://www.digitalocean.com/community/tutorials/how-to-use](https://www.digitalocean.com/community/tutorials/how-to-use-sftp-to-securely-transfer-files-with-a-remote-server#transferring-files-with-sftp)[sftp-to-securely-transfer-files-with-a-remote-server#transfe](https://www.digitalocean.com/community/tutorials/how-to-use-sftp-to-securely-transfer-files-with-a-remote-server#transferring-files-with-sftp) [rring-files-with-sftp](https://www.digitalocean.com/community/tutorials/how-to-use-sftp-to-securely-transfer-files-with-a-remote-server#transferring-files-with-sftp)

\$ scp <filepath> [andrewid@shark.ics.cs.cmu.edu](mailto:andrewid@shark.ics.cs.cmu.edu):<filepath>

Download and install the FileZilla client:<https://filezilla-project.org/download.php>

You don't have to configure FileZilla, so you can start directly working with the program.

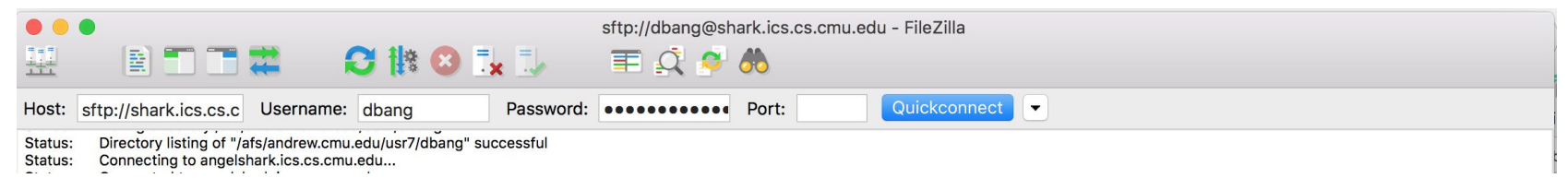

In the QuickConnect bar at the top, enter the hostname, username, and password

Hostname: shark.ics.cs.cmu.edu Password: your password

Username: andrewid (replace with your id) Port: 22

#### **Navigating on the server**

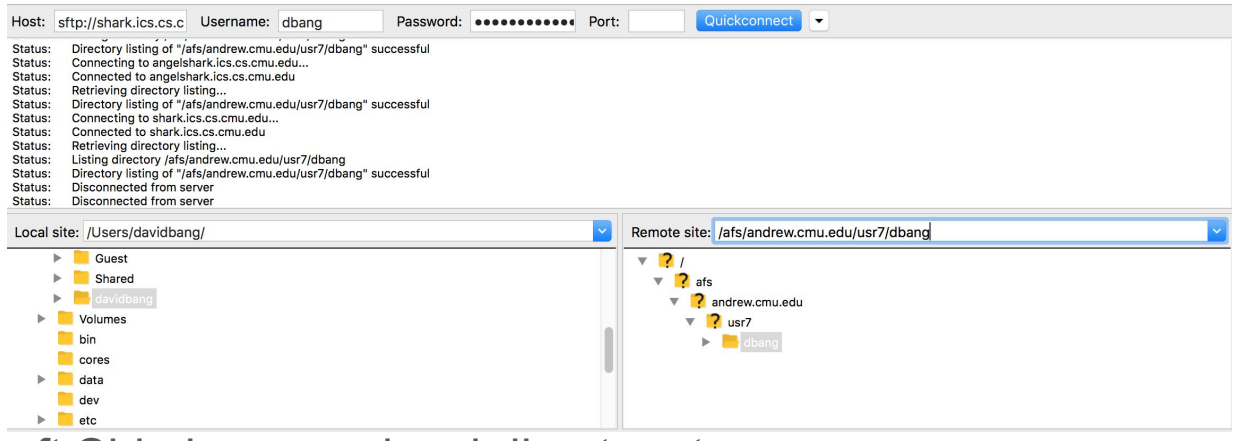

Left Side has your local directory tree

Right Side has has remote server directory tree

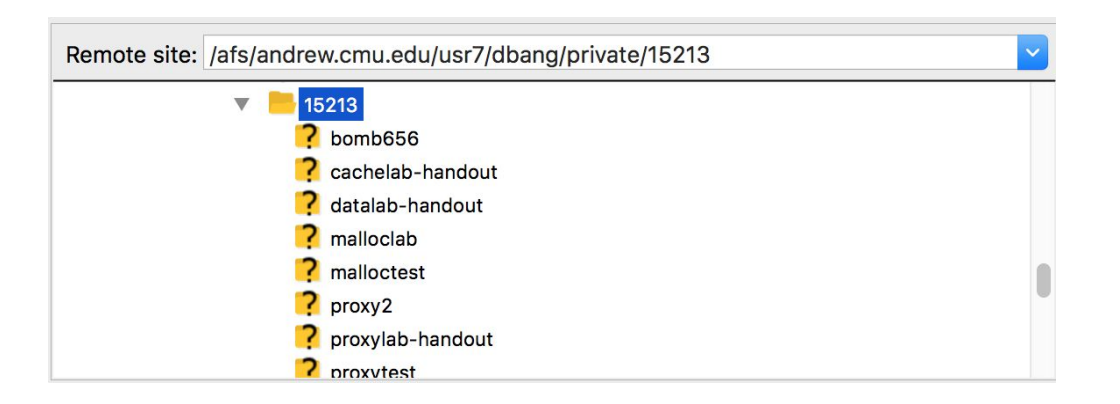

Double Click Folder Tabs or type the directory name in edit field

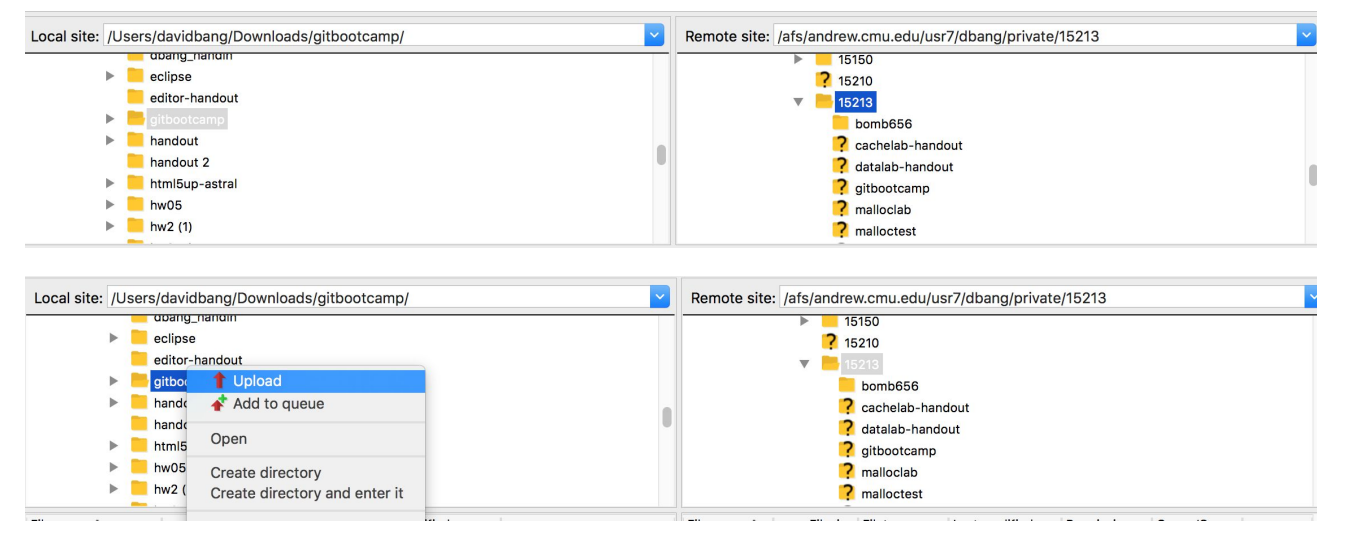

To transfer files you can right click on the file and upload or you can drag and drop it into the appropriate directory in the remote server. Transferring files work both ways from the local machine to the remote server and vice versa.

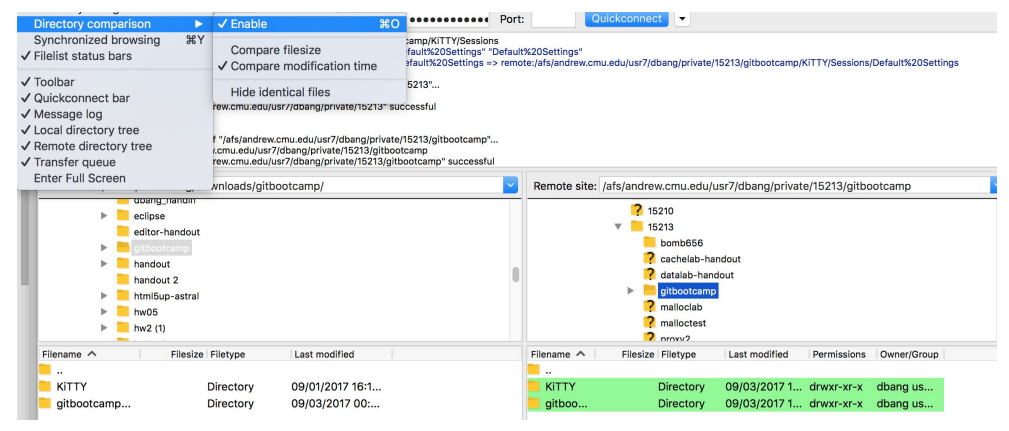

#### **Under the View Tab: Directory Comparison**

Identical directories and files in the local computer and remote server: NOT highlighted at all.

Directories and files with the same name in the local computer and remote server but with different time of the last change: GREEN highlighting shows the most recent version

#### Exploring the File System

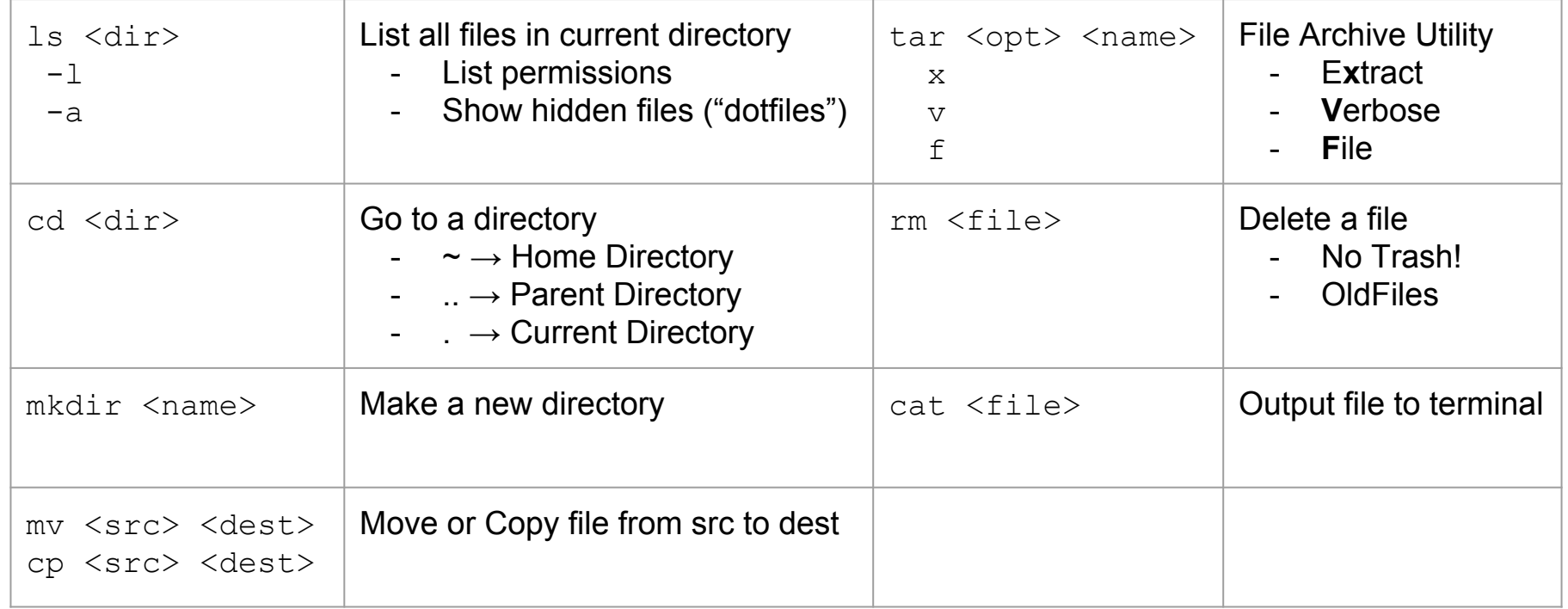

#### Exploring the File System

-bash-4.1\$ ls -ld \*/ drwx------ 2 njog wheel 2048 Apr 3 2015 Applications/ drwxr-xr-x 2 njog wheel 2048 Apr 22 2014 bin/ drwxr-xr-x 13 njog users 2048 Apr 6 03:24 cmark/ drwxr-xr-x 3 njog users 2048 Apr 29 2016 Desktop/ drwxr-xr-x 3 njog users 2048 Sep 16 2015 Documents/ drwxr-xr-x 5 njog users 4096 Apr 29 2016 Downloads/ drwxr-xr-x 31 njog wheel 2048 Apr 29 2016 Library/ drwxr-xr-x 3 njog users 4096 May 2 11:22 malloclab-rerun/ drwx------ 2 njog wheel 2048 Sep 18 2015 Movies/ drwxr-xr-x 2 njog users 2048 Jan 12 2015 Music/ drwxr-xr-x 51 njog wheel 4096 Sep 2 14:56 OldFiles/ ← One day of backups drwxr-xr-x 2 njog users 2048 Jun 25 2015 perl5/ drwxr-xr-x 2 njog users 2048 Apr 27 02:38 Pictures/  $drwx--- 12$  njog wheel 2048 Sep 3 15:20  $private / \leftarrow Make sure all work is done here!$  $drwxr-xr-x$  2 njog wheel 2048 Oct 2 2016 public/ drwxr-xr-x 2 njog users 2048 Jan 12 2015 Public/ drwxr-xr-x 2 njog users 2048 Jan 12 2015 Templates/ drwxr-xr-x 2 njog users 2048 Jan 12 2015 Videos/ drwxr-xr-x 2 njog wheel 2048 Apr 27 02:37 www/

- There are many editors out there
- We will show you vim, because it's the one true editor has useful features
	- It's installed on pretty much every machine
	- You can run it right inside your terminal
- After this short tutorial, you'll hopefully be able to:
	- Edit your code
	- Configure some basic vim settings to make your life easier
	- Automatically indent your code (?!)
	- Build your code and see errors without ever quitting the editor (???!!!)

- 1. We'll start by editing the vim configuration file
	- ".vimrc", a file in your home directory
- 2. From the Shark machine command line, run:
	- $\circ$  vim  $\sim$ / vimrc.
- 3. Vim has a few "modes" that you will switch between. For now:
	- "normal" mode: run commands, save/quit, text manipulation
		- If you press <Escape>, you end up here
		- Type "**:w**" (colon, w, <Enter>) to save your file, and type "**:q**" (colon, q, <Enter>) to quit
		- Press "**i**" to enter "insert" mode
	- "insert" mode: works like a typical editor (type/delete text, move around with arrow keys)
		- "--INSERT--" will appear in the status bar at the bottom
- 4. Try adding the following line to the file:
	- colorscheme desert

- 1. Let's practice a bit more. Enter the code on the right into "~/.vimrc".
	- If you can't enter text, you're probably in "normal" mode. Hit "**i**" to "insert" text.
- 2. Once you're done, save and quit.
	- Get back to normal mode: <Escape>
	- Save the text: "**:w**" (colon, w, <Enter>)
	- Quit: "**:q**" (colon, q, <Enter>)

If you're curious about what any of this does, read the upcoming Piazza post about Vim tricks.

Next up: editing some C code!

colorscheme desert set mouse=a set number set cursorline set colorcolumn=81 set tabstop=4 set shiftwidth=4 set softtabstop=4 set expandtab set smartindent

- 1. cd to "gitbootcamp-example"
	- cd ~/private/15213/gitbootcamp/gitbootcamp-example
- 2. Build the code and run the program
	- make
	- ./hello
- 3. Output should look like this ->

```
$ make
cc -Wall -Wextra -pedantic -std=c99 -c -o 
hello.o hello.c
cc hello.o -o hello
$ ./hello
Hello, world!
```
- 1. Let's edit "hello.c":
	- vim hello.c
- 2. Hopefully, it looks something like ->
	- Red bar on the right: colorcolumn=81
		- Easily see if a line is too long
- 3. Hit "**v**" to enter "visual" mode
	- Use the cursor keys to select text
	- "**y**": copy ("yank"), "**d**": cut ("delete")
	- "**p**": paste after cursor
	- "**=**": **auto-indent** selected text (!!!)
- 4. **Mouse support**: if your terminal supports it, click to move/select text

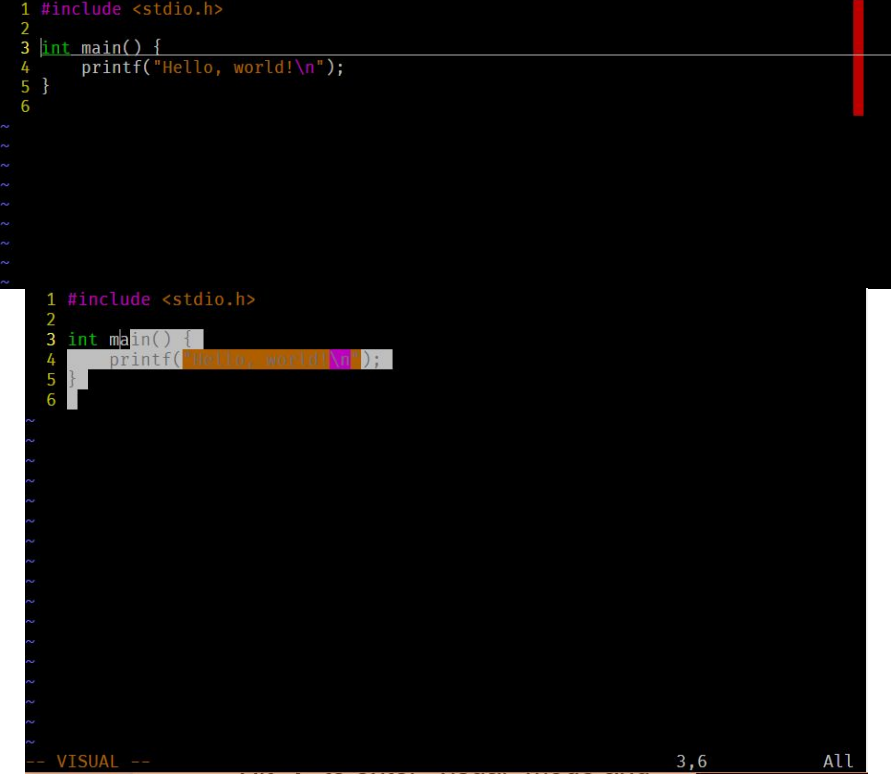

- 1. Edit your code to look like this ->
- 2. Save the file ("**:w**" in normal mode)
- 3. Now, for the magic: type "**:make**"
- 4. You should see some output in your terminal from make ->
- 5. Hit <Enter> to go back to your code
	- $\circ$  (might have to press it twice)

Congratulations, you just built your code from inside vim. But wait, there's more!

```
#include <stdio.h>
```

```
int main() {
     foo();
     printf("Hello, world!\n", 12345);
}
```

```
cc -Wall -Wextra -pedantic -std=c99 -c -o hello.o 
hello.c
hello.c: In function 'main':
hello.c:4: warning: implicit declaration of function 
'foo'
hello.c:5: warning: too many arguments for format
cc hello.o -o hello
hello.o: In function `main':
hello.c:(.text+0xa): undefined reference to `foo'
collect2: ld returned 1 exit status
make: *** [hello] Error 1
```
Press ENTER or type command to continue

We probably won't have time for this, but on your own time you can:

- 1. Type "**:cw**" to bring up a window with all the build errors. (!!!)
- 2. Put your cursor on an error and press <Enter> to jump to it
	- You can also double-click on it
- 3. Switch windows: **<Ctrl-w> j** and **<Ctrl-w> k** (or with the mouse)
	- Use "**:q**" to close the active window

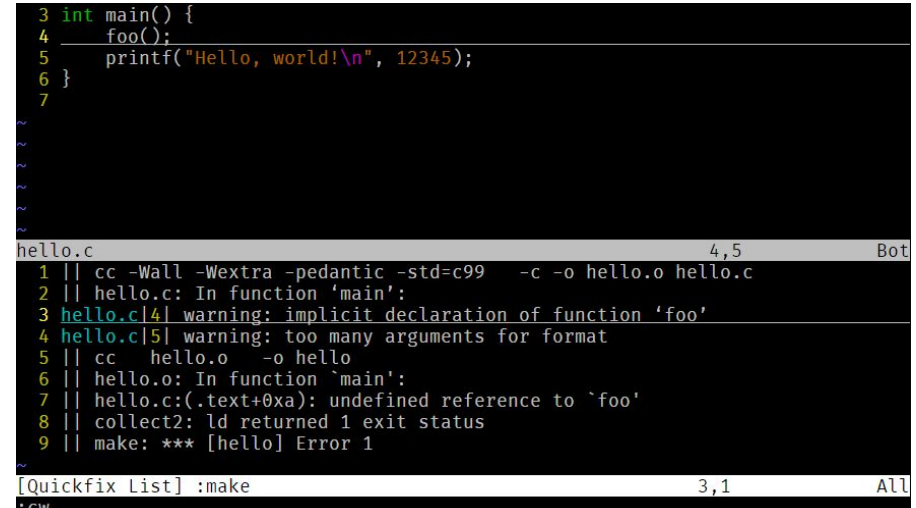

- There's a lot more to vim. If you want to learn more:
	- Run the "**vimtutor**" program
	- Read "**:help**" inside Vim
	- Check out the upcoming Piazza post and other posts on the internet
- "Use a Single Editor Well"
	- "The editor should be an extension of your hand; make sure your editor is configurable, extensible, and programmable."
	- <https://pragprog.com/the-pragmatic-programmer/extracts/tips>
- If you don't like vim, feel free to use whatever works best for you! However:
	- In general, if you must edit your code on your local machine, you should transfer your files back to the Shark machines and build it there.
		- Various plugins to do this automatically for most popular editors (Sublime SFTP, etc.)
	- We do NOT recommend using a C IDE; build environment setup is painful/impossible.

## Introduction to Git

- Git is a version control system for tracking changes in computer files and coordinating work on those files among multiple people.
- It allows you to work on multiple versions of the same code and maintain it efficiently.
- We encourage you to use git for all your coding assignments in this course.

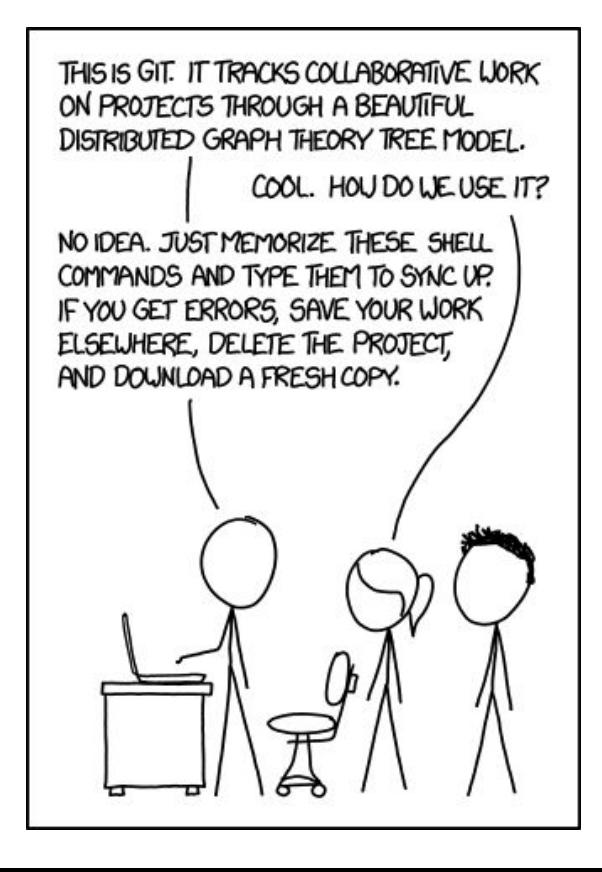

#### Setting up Git on your Shark machine

- \$ git config --global user.name "<Your Name>" \$ git config --global user.email <Your email>
- \$ git config --global push.default simple

Note: Make sure, the email you enter is the same one you use to login to GitLab

## Setting up your first local git repository

#Switch to the 'gitbootcamp-example' directory and initialize your empty git repo.

- \$ **git init**
- \$ **git status**

#Check the status of the repo. You'd notice that all the files are untracked at the moment. Add 'hello.c' for tracking.

#### \$ **git add hello.c**

#Alternatively, you could have added all the files in the directory for tracking, using a single command.

\$ **git add -A**

#### Your first commit

#Make your changes in the file(s). When you are ready, you must 'commit' your changes

\$ **git commit hello.c**

Opens a text editor (vi) for writing a commit message. Time to use your vim skills you just acquired!

#Variations: \$ **git commit hello.c -m "commit message"** \$ **git commit -a -m "commit message"** You may type in the commit message with the command itself Commits all files with changes in the repo

Note: All your changes are stored in the local repository. In the next slide we shall talk about linking this to your GitLab repository

You need to sign in or sign up before continuing

#### Sign into GitLab through GitLab Community Edition Shibboleth Open source software to collaborate on code Manage Git repositories with fine-grained access controls that

keep your code secure. Perform code reviews and enhance collaboration with merge requests. Each project can also have an

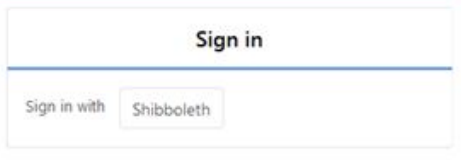

- Before you can link your local repository to your GitLab account, you must set up SSH Keys for authentication
- Generate SSH keys on the client machine (shark machines here) and add them to your GitLab account.

#### \$ **ssh-keygen -t rsa -C "GitLab" -b 4096**

Use the default file path (press Enter). Optionally type in a password, else press Enter

#Print out the public key on screen

\$ cat ~/.ssh/id rsa.pub

#### -bash-4.1S cat ~/.ssh/id rsa.pub

ssh-rsa AAAAB3NzaC1yc2EAAAABIwAAAgEAsnAlLEKcFqvFKq0HLdC2ZqwjCxkoEu20JyTY7Uuvqu4LP SFWxXAe/6jEBLIE+v/BpfakgYd2xCACbuKIcpUDFKlalfyp+oWvFQnb/KDxTHGavz2ubrAQ20oNB8aQzZ mn0YeZULjpAqEM+6Bf2e+yFdctmU+rAbZZRTcvRJJHDKdct6szBPx7DTgERjiUKftetkRNaLxi9gXDaYj 3KH5+e+D8vM35cmj614BpXn1D3GSdf0sbePuRmxHrYwmPAcMqNN4Rcu0KRctRhv+wNt9F5fXxqnB11KMb bXPlBrgS23h6c1qOyiwNTCd7ZXsNdqVMA7nn1Pet0uLzCutMInWnu4i8B0vAxAwdb0dZWLzCzcw/szkap qlANRDXSMPVEwSo/xIaD+NiC7wkxw3V940jLYAQi/GBAXqaGfvvdRDAiJgvnV9gav6JkczarYMAkPcyFY zZyF5bjd08knYMGE0HQ136u6VQ6PN04rgMtYECdxIZbAb4X7/Q5Gp/c+bqQVuI6ZEFbCZkGzt5TLB/Yni 1m2KCR8H4ye0yfpQGoPoY5gxSgem+JSS1Be12CPxcIM/oRr0mdW3tZQxNpjDiVrt9IdQtpeJd2hLl4AA7 OfdpPKCem/ttXNdz9LIKvEkX1WnbO0hZUhM/G2fwaRkjhMHCYC8OAo9MNgpOpPDJ7bGTiq8= GitLab

#### Copy the Public Key

Select the entire public key with the mouse and

■Cmd+c if you are on a mac

■Ctrl+Insert if you are on windows using KiTTY or on Linux using SSH

the key here.

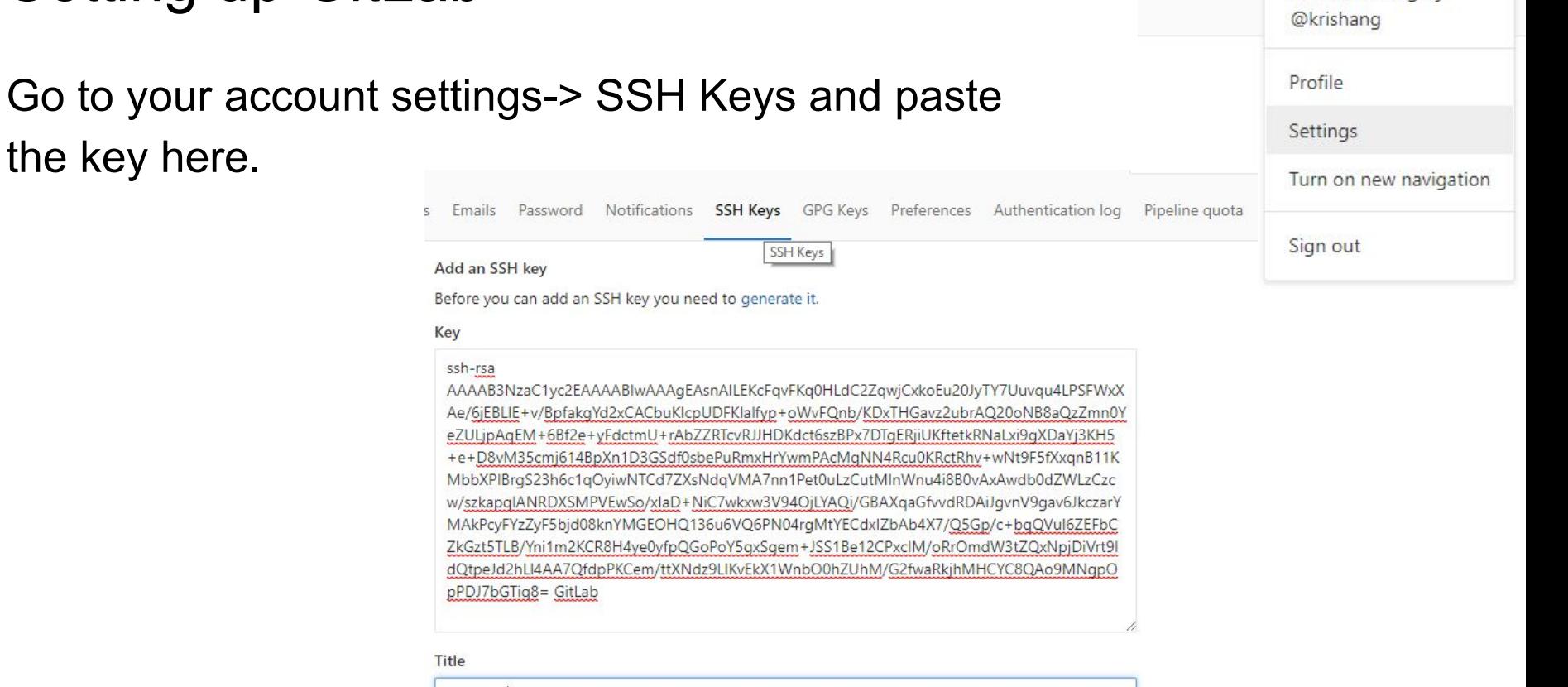

a,

÷

 $\Box$ 

 $99$ 

Krishanu Ganguly

ics-shark

Add key

#### Create a new project with an appropriate name

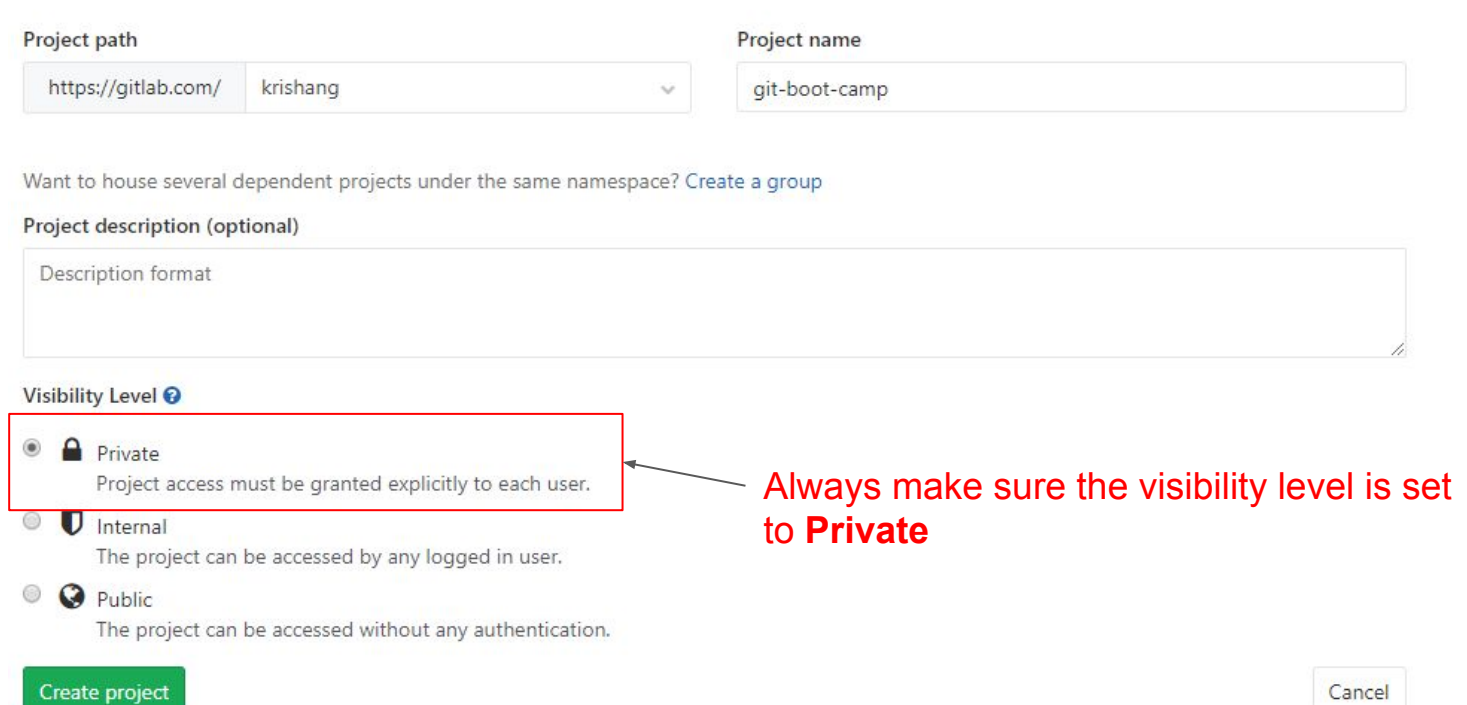

#### Go to your project and copy the repo URL

#### git-boot-camp a ☆ Star 0  $Y$  Fork 0  $SSH$   $\sim$ git@gitlab.com:krishang/git-boot-**IN** A Global -Copy URL to clipboard Add Contribution guide Files (195 KB) Commits (7) Branches (2) Tags (0) Readme Add Changelog Add License Set up CI

Add the path to your GitLab repo on your local git repo (on the shark machine). Your command should looks something like this:

\$ git remote add origin git@git.ece.cmu.edu:andrewid/git-boot-camp.git

#### Pushing your commits

All your commits on the local git repo won't get reflected on the GitLab repo until you push your commits.

\$ git push origin master

This will push all the commits made on the 'master' branch of the repository pointed by 'origin'.

## Cloning an existing repository

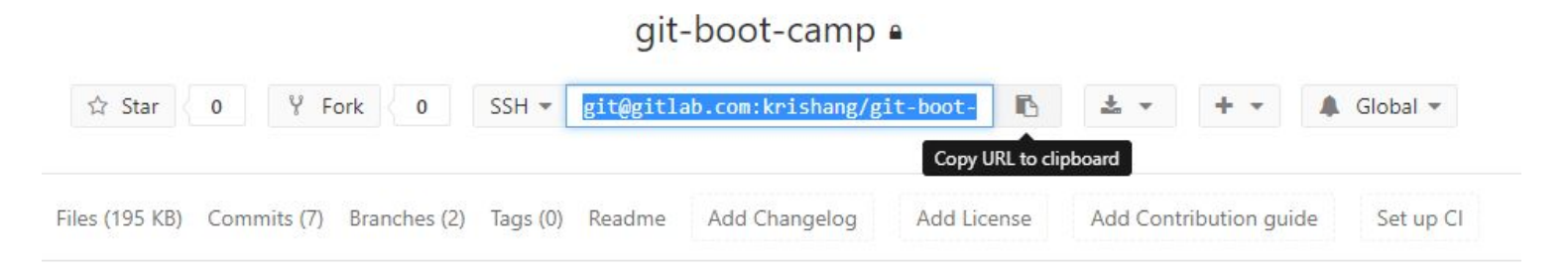

Assuming you've already set up your SSH keys, copy the URL of the repo from GitLab and create a git repo on your local machine (shark machine in your case). Your command should looks something like this:

\$ git clone git@git.ece.cmu.edu:andrewid/git-boot-camp.git

You might want to create a separate folder for the new repo

#### Git Commands

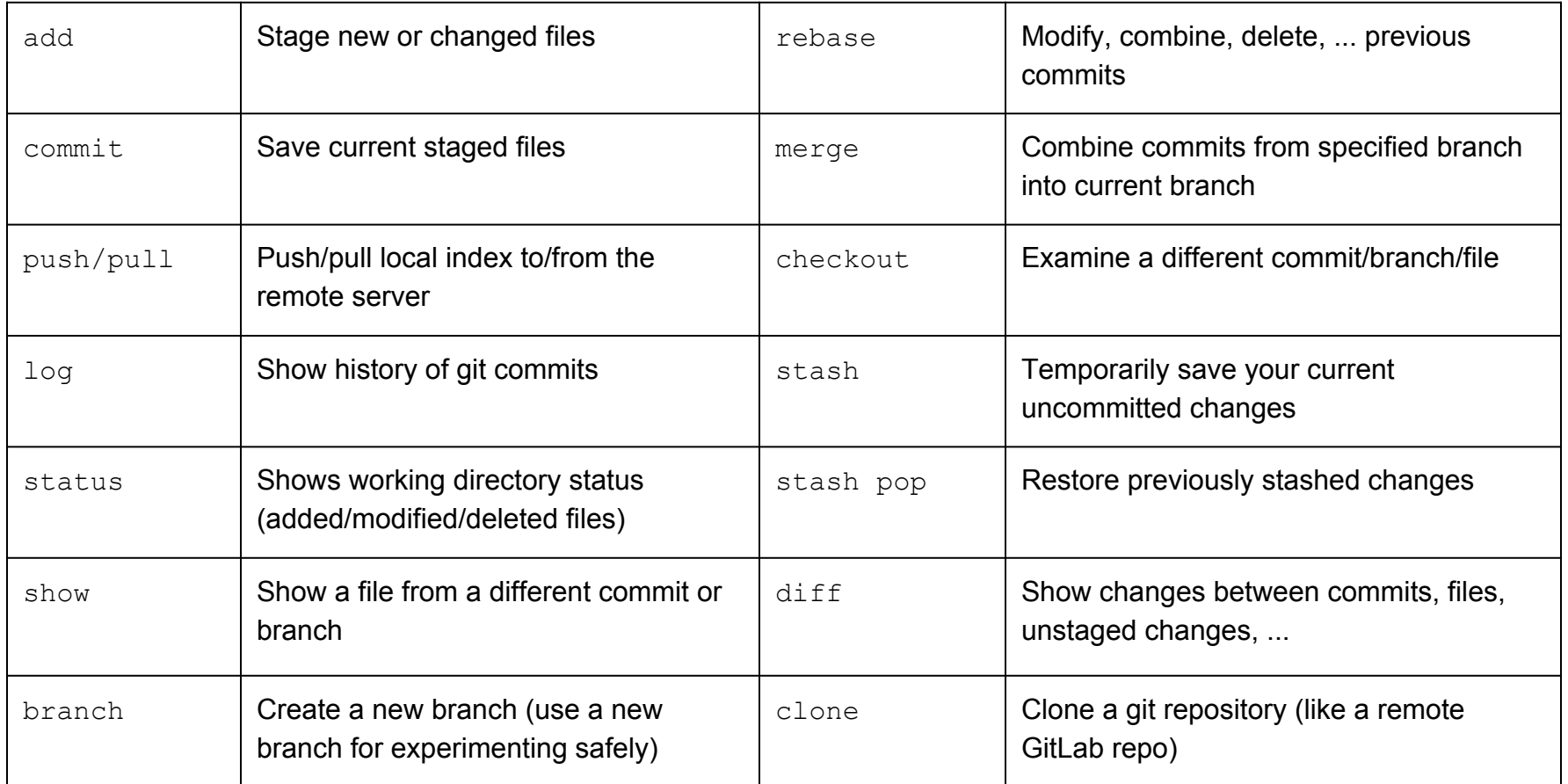

#### More on Git

Getting help:

■ qit help <command>

■ Piazza/Office hours

Some great git tutorials:

■ <https://try.github.io/>

■ <https://www.atlassian.com/git/tutorials>